## Using the Volume Rendering Plugin

## • Accessed via Define Datamode→Plugins→Render Dataset

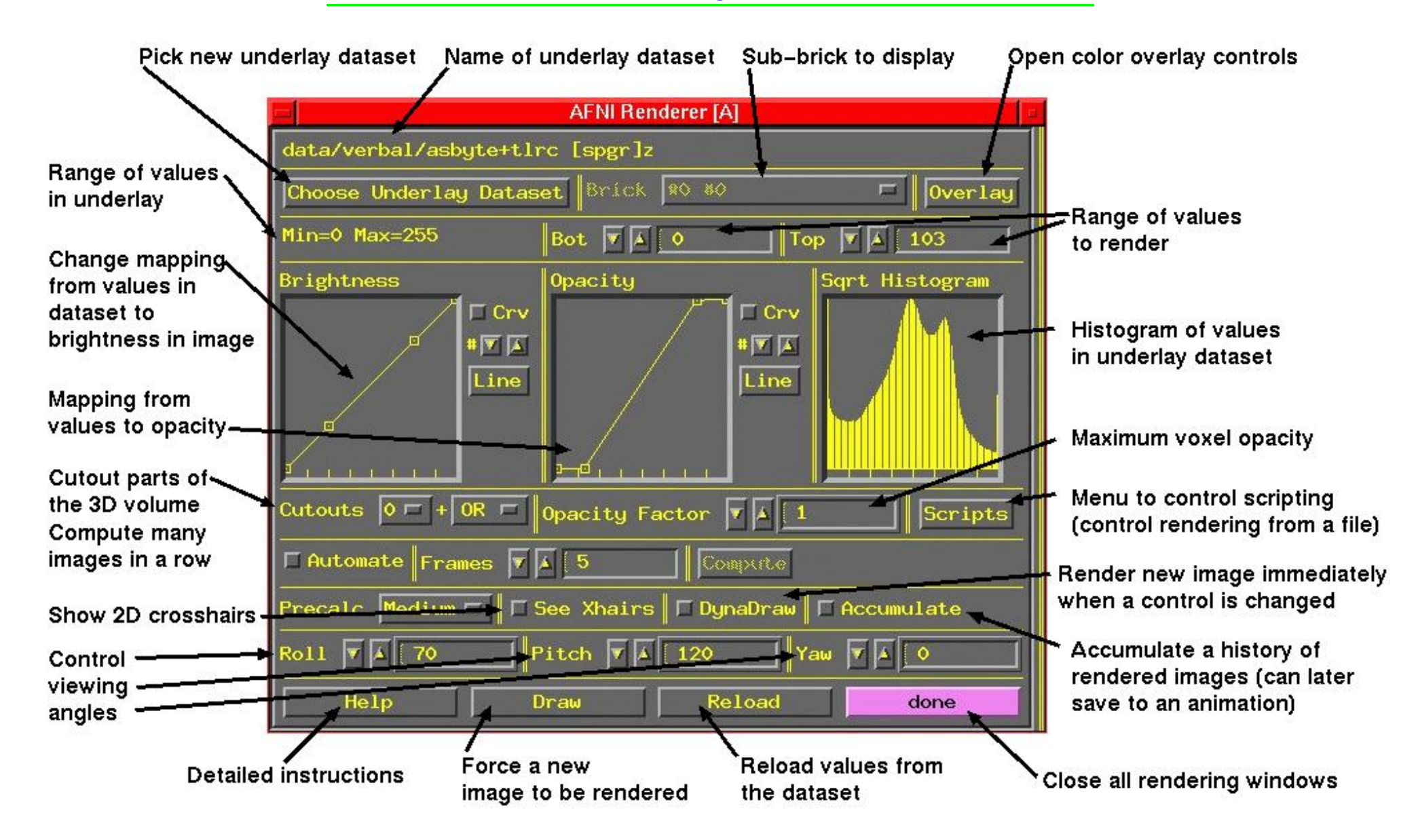

- Volume rendering concepts:
	- $\diamond$  Goal is to create a 2D image consisting of pixels
	- $\diamond$  Each 2D pixel is obtained from data looking down line of sight into 3D volume:

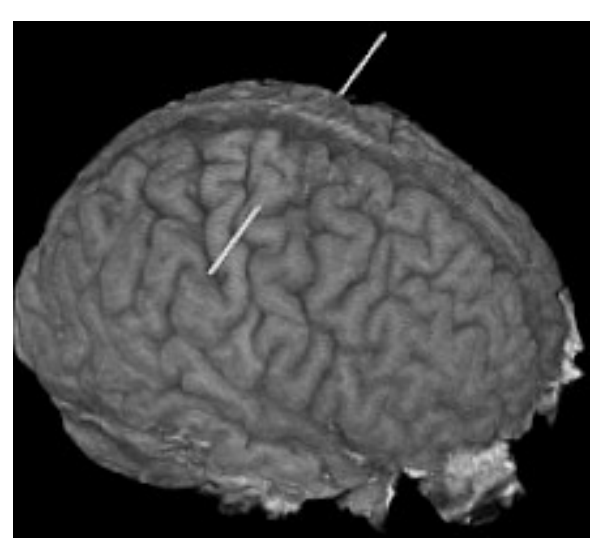

If we looked directly from the subject's right to left, all the data along the white line would contribute to one image pixel

- $\Diamond$  Each 3D voxel contains one numerical value
- $\diamond$  Voxel value determine the brightness (or color) of that voxel—if it is visible
- $\diamond$  Voxel value determines the opacity of that voxel:
- $\hookrightarrow$  Opacity = 0  $\Rightarrow$  Transparent (brightness does not contribute to image)
- $\hookrightarrow$  Opacity  $= 1 \Rightarrow$  Opaque (nothing behind it along the line will be seen)
- $\hookrightarrow$  Intermediate values are translucent: Opacity =  $0.5 \Rightarrow 50\%$  of voxel brightness is added to pixel; voxels farther down the line will contribute to other 50% of pixel result

 $\Diamond$  3D viewing angles:

 $Roll = angle about I-S axis$ 

Pitch  $=$  angle about L-R axis (after roll rotation)

Yaw  $=$  angle about A-P axis (after roll and pitch)

 $\diamond$  Rendering is CPU and memory intensive—a fast computer is very desirable

• Utility program 3dIntracranial can be used to strip the scalp off a T1-weighted anatomical volume:

3dIntracranial -anat anat+orig -prefix astrip

(using the datasets from the Talairach transform lecture)

- AFNI can only render datasets that are stored in axial slice order, and with cubical voxels
	- $\Diamond$  This is the standard for 'warped' datasets written out to disk in +acpc or +tlrc coordinates
		- $\hookrightarrow$  In AFNI, switch to Talairach View, then Switch Anatomy to dataset astrip, then Define Datamode->Write Anat
	- $\diamond$  Alternatively, programs 3ddup, afni, and 3daxialize can be used to make a warp-on-demand copy of a dataset, write it to disk with cubical voxels, then re-write it in axial order in the +orig coordinate system
	- $\hookrightarrow$  For details, see AFNI FAQ  $\#47$
- In Talairach View, open the rendering plugin, and choose astrip as the underlay dataset
	- $\diamond$  Plugin will load the voxel values, build the histogram, and then be ready to render
	- $\diamond$  Press Draw to make your first image
	- $\diamond$  Press Accumulate, then DynaDraw, then Roll  $\blacktriangledown$  a few times
	- $\hookrightarrow$  Will generate renderings from different view angles (lines of sight)  $\triangleright$  If DynaDraw is off, then you must press Draw to get a new rendering
	- $\hookrightarrow$  Accumulate on  $\Rightarrow$  rendered images are saved, and can be reviewed by using the image viewer slider
		- $\triangleright$  This slider <u>does not</u> move you through slices, as it does in the 2D image viewing windows
		- $\triangleright$  It just moves you backward and forward in the history of saved rendered images
		- $\triangleright$  If you turn Accumulate off, then creating the next rendered image will erase the history
		- $\triangleright$  By default, the plugin's controls ('widgets') do not change as you move around in the rendering history
		- $\triangleright$  Selecting Script->Load widgets will make the widgets display the settings they had when the currently display image was rendered

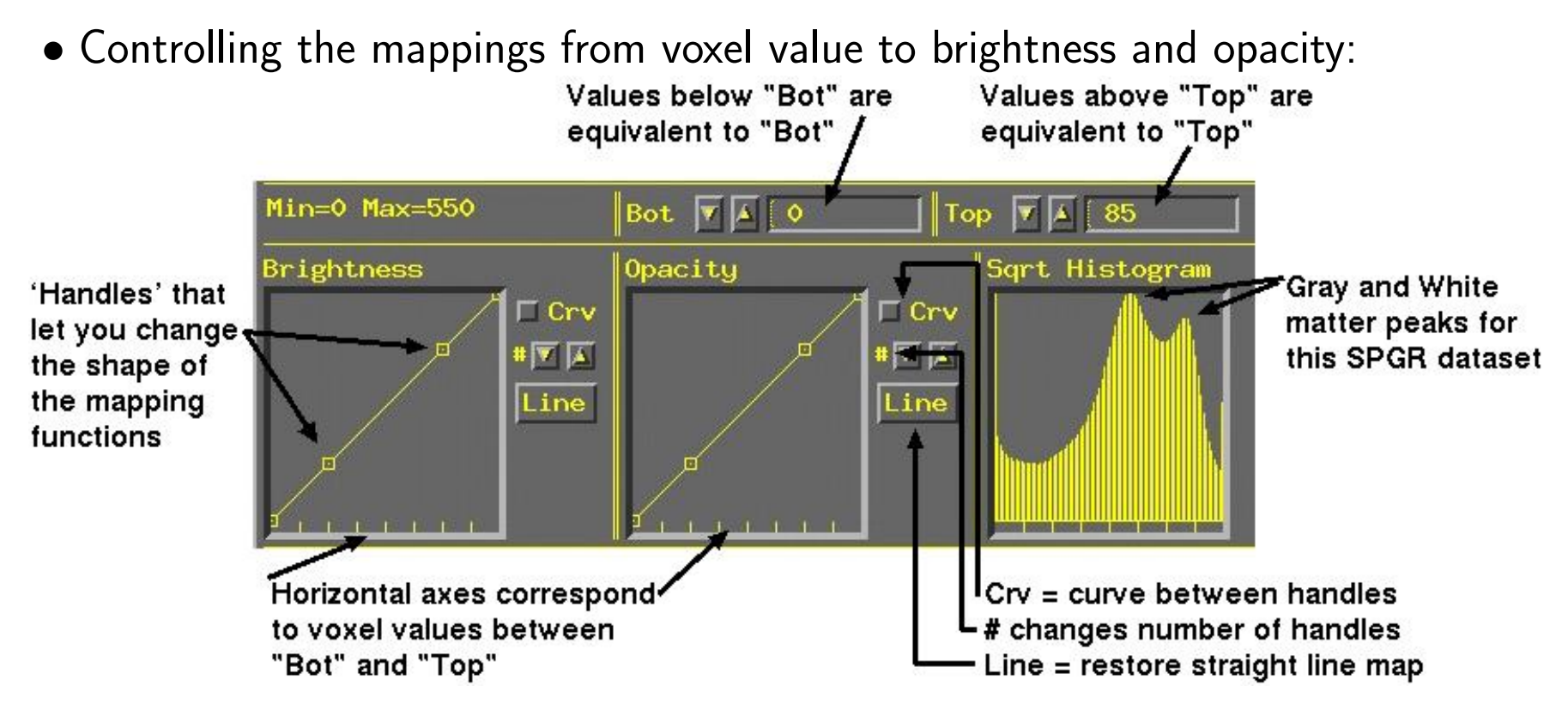

- $\diamond$  Probably want to make white matter be fully white Drag  $#3$  Brightness handle up to top, over to white matter value
- $\diamond$  Probably want to reduce Opacity to 0 for all low intensity voxels Drag  $#2$  Opacity handle to bottom, over to histogram trough value Then press Draw to force a re-rendering

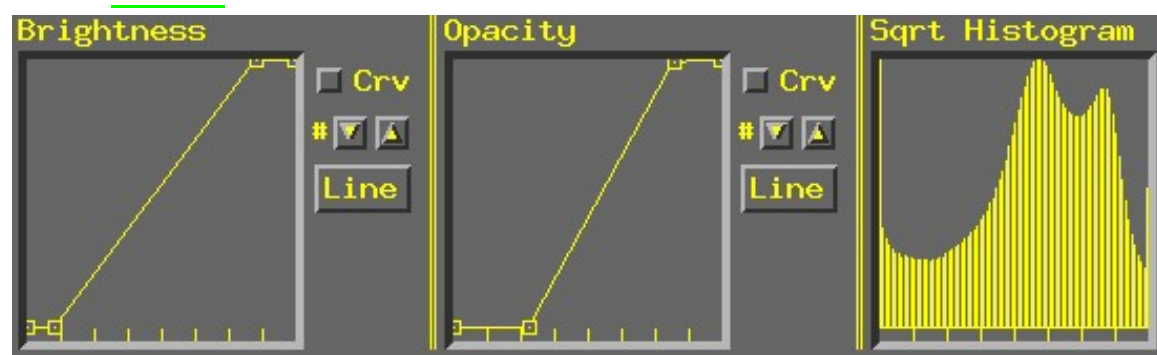

• Cutouts are for removing parts of the volume so you can see the parts you want:

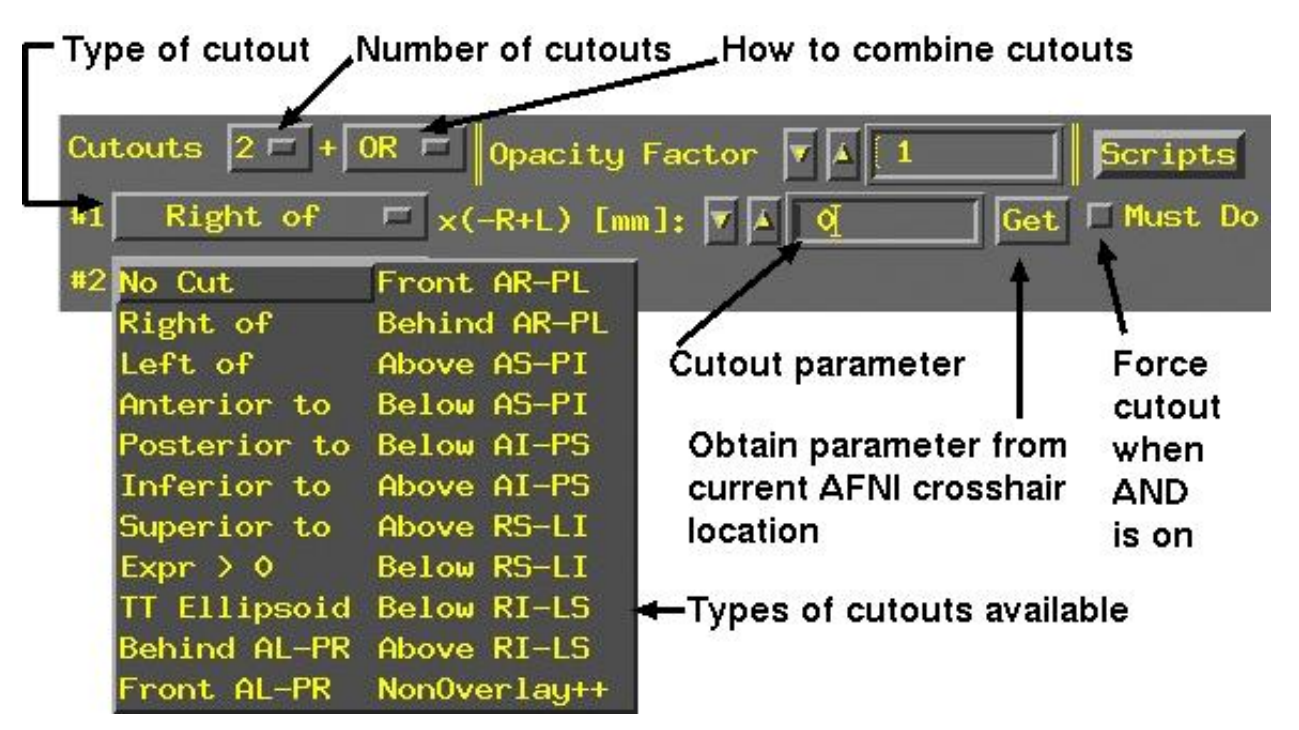

- $\diamond$  Each cutout specifies a sub-volume in space that will be removed from the dataset before rendering (done by setting voxel opacity to zero inside the cutout)
- $\diamond$  Multiple cutouts can be combined in two different ways:
- $\rightarrow$  OR  $\Rightarrow$  all voxels in all cutouts will be removed
- $\rightarrow$  AND  $\Rightarrow$  only voxels that are in every cutout sub-volume will be removed  $\triangleright$  Must Do can be used to force the removal of cutout voxels even if AND is active
	- $\triangleright$  OR is equivalent to Must Do for all cutouts
- $\diamond$  Most cutout types are controlled by a single numerical parameter determining the position of the cutout
	- $\rightarrow$  Right of 'x' means to cut out all voxels to the right of the given xcoordinates  $(-x \text{ is Right}, +x \text{ is Left})$ 
		- . Similarly, can cutout everything Anterior to, or Posterior to, or Superior to, or Inferior to, or Left of a given coordinate position
	- $\hookrightarrow$  Behind..., Below..., Front..., Above... cut out 45 $^{\circ}$  diagonally slanted half-spaces, with respect to the listed planes:

For example, Above AS-PI is above a plane that slants from the Anterior-Superior front of the brain downwards to the Posterior-Inferior back of the brain—that is, halfway between a coronal and axial slice

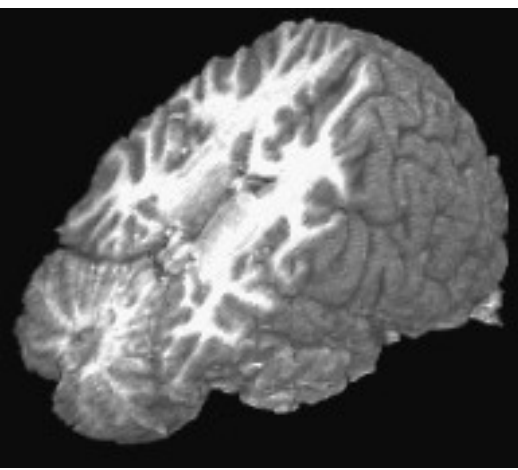

 $\rightarrow$  TT Ellipsoid cuts out the region outside an ellipsoid with the same pro-

portions as the Talairach-Tournoux Atlas brain

This is fun, but not much use

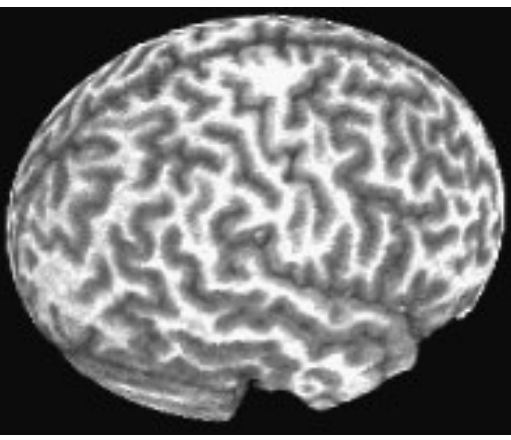

- $\Diamond$  Cutout type Expr > 0 defines the region to be removed by a general mathematical expression, rather than a single parameter
- $\hookrightarrow$  The expression uses the same syntax as 3dcalc
- $\hookrightarrow$  Variables that can be used are 'x', 'y', and 'z', corresponding to spatial coordinates in the dataset
	- . When using Automate (infra), variable 't' can also be used
	- $\triangleright$  The (x,y,z) locations where the expression evaluates to a positive number will be cut out
- $\hookrightarrow$  Example: rendering a slab tilted at an arbitrary angle between coronal (xzplane) and axial (xy-plane):

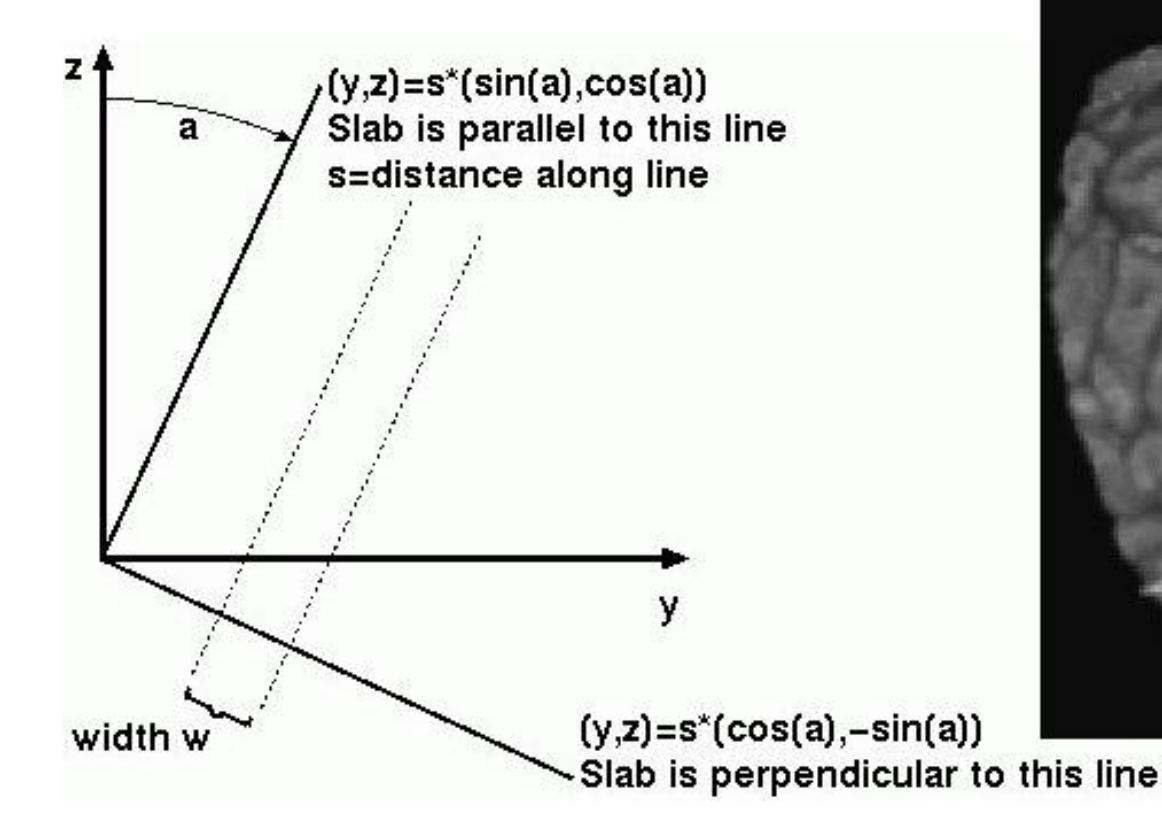

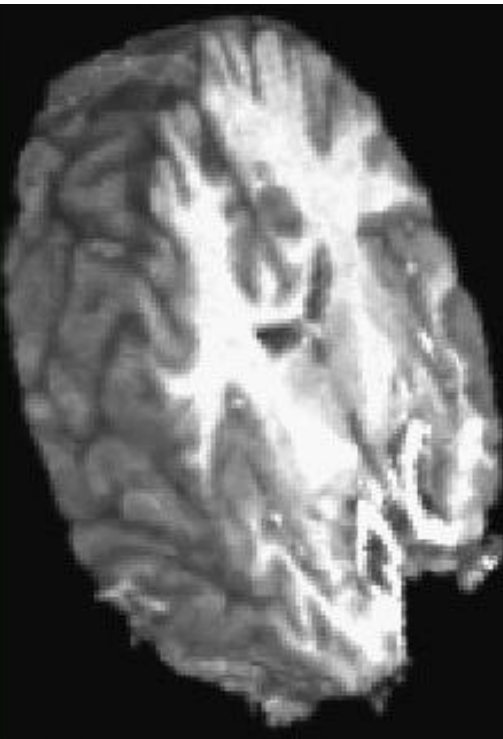

 $\hookrightarrow$  The set of points within the slab is described by the inequality

$$
|y \cdot \cos(a) - z \cdot \sin(a) - s| < \frac{1}{2}w
$$

for angle $=a$ , slab center offset=s, and slab width=w. To render a slanted coronal slab 30 mm thick, tilted posteriorly from the vertical by 25◦ , we would use this for the cutout expression:

abs(y\*cosd(25)-z\*sind(25)-20)-15

where the sind() and cosd() functions take arguments in degrees, and where I have chosen the offset to be 20 mm (you will have to alter this to get the exact position you want)

 $\triangleright$  By using Automate and setting the angle (25 above) and/or the offset (20 above) to depend on 't', we can make a sequence of images where the slab rotates downwards and/or moves backwards

• Automate lets you create a large number of renderings at once

 $\Diamond$  Note that most (but not all) number entry boxes have slightly raised borders:

## With the raised border

 $\Diamond$  Such boxes can use an expression with the variable 't' when Automate is used:

Top

85

Without the raised border

,→ Turn Automate on

Rol

- $\hookrightarrow$  Enter some small number in the Frames control (say 5)
- ,→ Enter 70+5\*t in the Roll control, then press Compute
- $\hookrightarrow$  The dataset will be rendered with the variable 't' set to 0, 1, 2, 3, 4 in turn  $\triangleright$  That is, t will run from 0 to one less than the number of Frames, and all the raised-border boxes that use expressions with 't' will be evaluated prior to each frame being rendered
- $\hookrightarrow$  In this example, this will result in a sequence of views of the dataset from different roll angles 70°, 75°, 80°, 85°, 90°
- $\hookrightarrow$  Can also use 't' in cutout parameters to make cutouts depend on 'time'  $\triangleright$  2 cutouts, Left of=10+3\*t and Right of=-10+3\*t will produce a 20 mm thick slice that slides leftwards as t increases
- $\hookrightarrow$  Can use 't' in more than one raised-border box simultaneously to make complex animations (e.g., Roll and Cutouts together)
- $\hookrightarrow$  Put cursor in raised-border box and press Enter to have box reset to last numerical value used by Automate
- Color overlays (e.g., of functional activation maps)
	- $\Diamond$  Press the Overlay button to open up the panel that controls how functional overlays are generated:

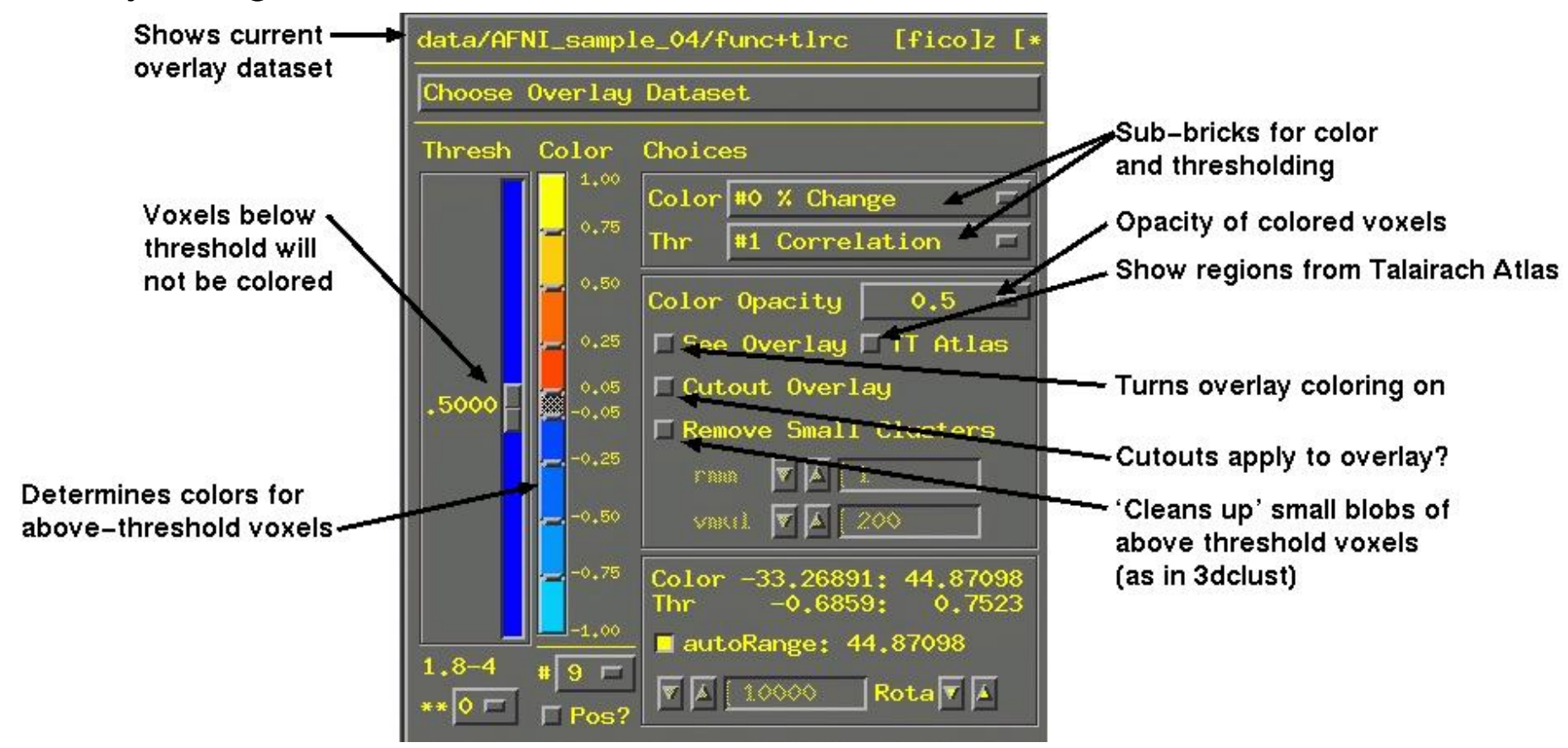

- $\diamond$  Controls are similar to Define Function for overlaying color on 2D image viewer windows
	- $\hookrightarrow$  Will only discuss differences from 2D overlay control panel
- $\Diamond$  Color Opacity lets you select the opacity of colored voxels (those that are above the threshold)
	- $\hookrightarrow$  Opacity of overlaid voxels is different from the opacity it would have from the underlay dataset at that location
	- $\hookrightarrow$  Usually want this to be high (0.5 or above)
	- $\hookrightarrow$  Two special values on this menu:
		- $\triangleright$  Underlay means that the colored voxel's opacity will be determined by the opacity that it would have from the underlay image
		- $\triangleright$  ShowThru means that colors voxels show through underlay voxels (the 'glass brain' effect), no matter how opaque the underlay is
			- Takes some practice to become accustomed to this type of image
			- But can be a very useful way to see lots of activation at once:

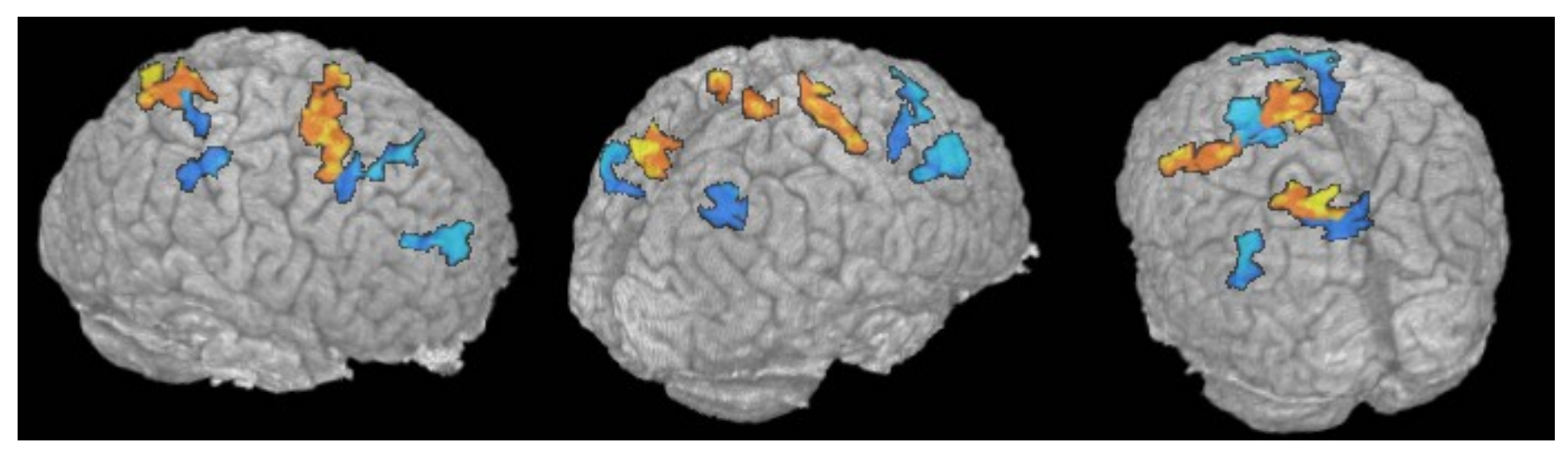

• Seeing this animated is especially helpful (but hard to publish)